# **SPrairie State College**

# Desire2Learn (D2L): Quizzes

## **Table of Contents**

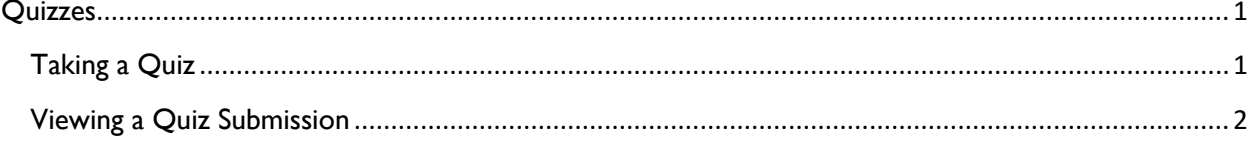

# <span id="page-1-0"></span>**Quizzes**

### <span id="page-1-1"></span>Taking a Quiz

- 1. Log in to D2L and go to your course.
- 2. Select **Assessment** then **Quizzes** from the navigation bar.

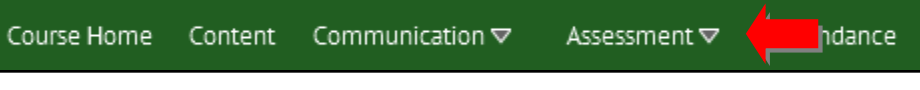

3. Select the title of the quiz you want to take.

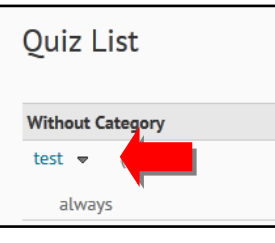

4. You will see the quiz details that tell you how long you have to take the quiz, the number of attempts you are given, and general instructions about taking quizzes in D2L.

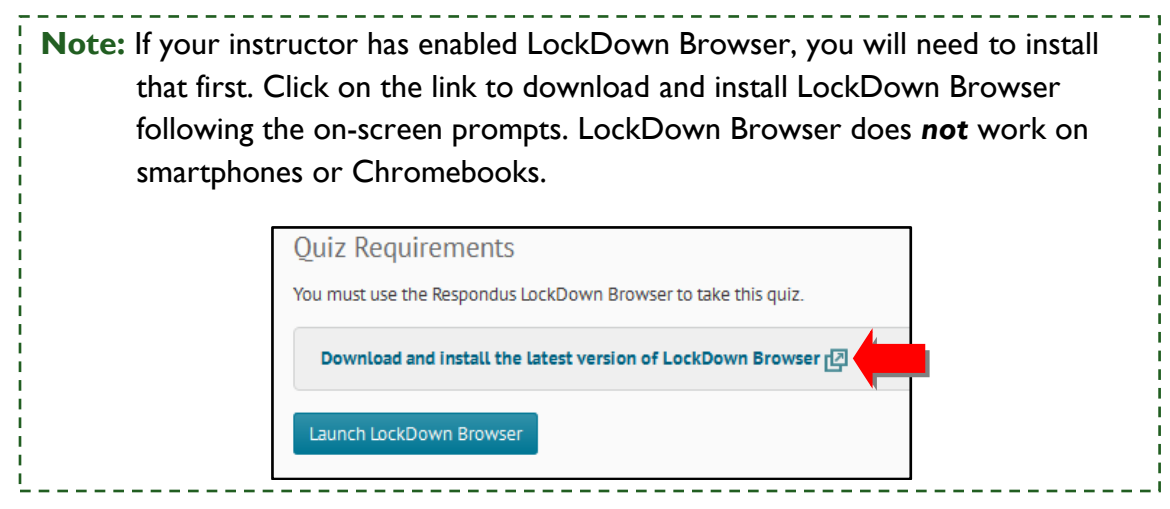

- 5. When you are ready to start the quiz, click **Start Quiz!** or **Launch LockDown Browser**.
- 6. Click **OK**.
- 7. After you answer each question, click **Save**.

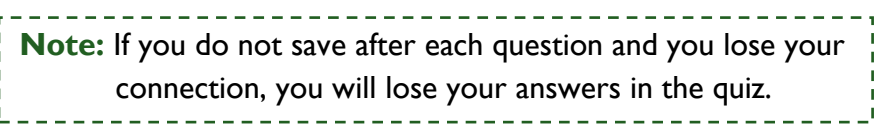

8. When you are done with the quiz, click **Go to Submit Quiz**.

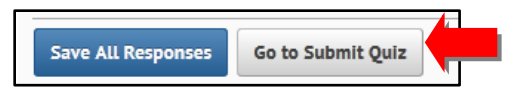

- 9. Click **Submit Quiz**.
- 10. Click **Yes, submit quiz**.
- 11. You will see a message showing you that the attempt was submitted.
- 12. Click **Close** to return to the Quiz List.

#### <span id="page-2-0"></span>Viewing a Quiz Submission

**Note:** The instructor must make this view available to you in order for you to see your submission.

- 1. Log in to D2L and go to your course.
- 2. Select **Assessment** then **Quizzes** from the navigation bar.

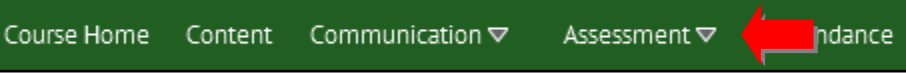

3. Select the drop-down arrow next to the quiz name and click on **Submissions**.

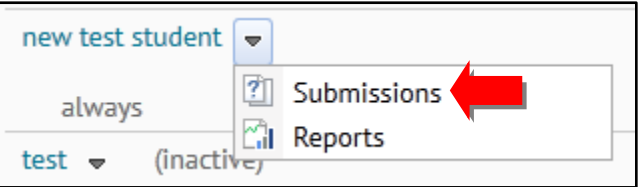

- 4. Select the link for the quiz attempt.
- 5. The information displayed is selected by the course instructor. If you are unable to view something (score, question, answers, feedback), you will need to contact your instructor.

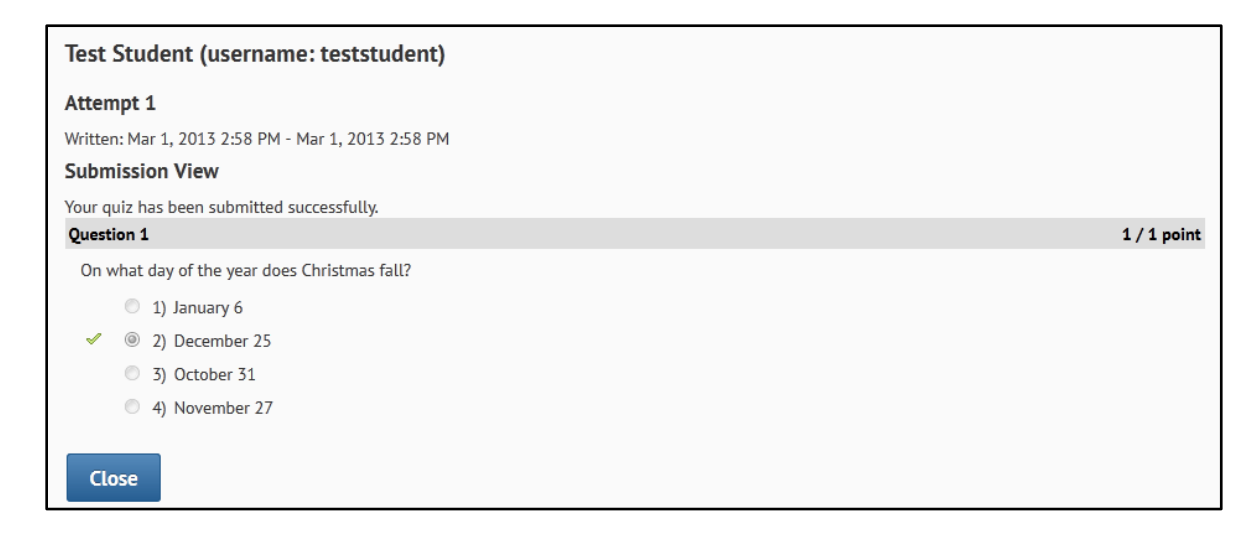